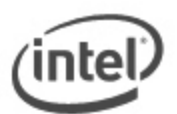

## **UEFI Flash BIOS Update Instructions for Intel® NUC**

The UEFI Flash BIOS update utility allows you to update the BIOS from the EFI Shell.

The following Intel NUC models use the Aptio 5 BIOS core and have a different method for BIOS updates and Recovery.

- Intel® NUC 8 Mainstream-G (NUC8i5INH)
- Intel® NUC 8 Mainstream-G (NUC8i7INH)
- Intel® NUC Kit NUC8CCHKR
- Intel® NUC Board NUC8CCHB

L

See [BIOS Update and Recovery Instructions for Intel® NUCs With Aptio 5 BIOS.](https://www.intel.com/content/www/us/en/support/articles/000033291.html)

## **Notes:**

- Downgrading the BIOS to an earlier version is not recommended and may not be supported. An earlier BIOS version may not contain the support for the latest processor microcode, bug fixes, critical security updates, or support the latest board revisions currently being manufactured.
- If a BIOS update process is interrupted, your computer may not function properly. We recommend the process be done in an environment with a steady power supply (preferably with UPS).
- Before updating the BIOS, manually record all BIOS settings that have been changed (from default) so they can be restored after completing the BIOS update.
- All images in this example are for illustration purposes only. You need to select the correct BIOS files for your Intel NUC.

## **All BIOS update files for Intel® NUC products are available on Intel's Download Center at [http://downloadcenter.intel.com/.](http://downloadcenter.intel.com/)**

1. Download the UEFI Flash BIOS Update file. Example:

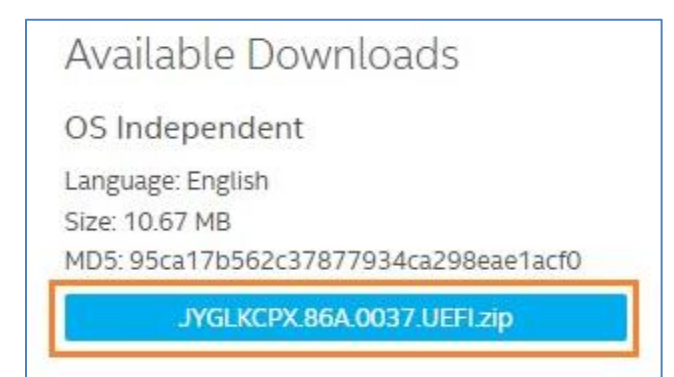

2. Double-click the \*.ZIP to extract its files.

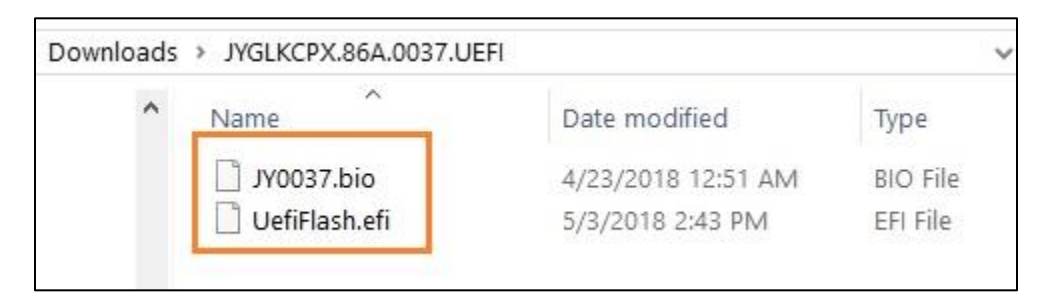

- 3. Copy UefiFlash.efi and the .BIO file to the bootable USB device.
- 4. Connect the USB drive to a port on the Intel NUC.
- 5. Configure the BIOS of the target computer to boot to the EFI Shell:
	- a. Press **F2** during start to enter BIOS setup.
	- b. Go to **Advanced** > **Boot** > **Secure Boot.**
	- c. Disable Secure Boot, if enabled.
	- **d.** Go to **Advanced** > **Boot** > **Boot Configuration.**
	- e. In the Boot Devices pane, enable **Internal UEFI Shell.**
	- f. Press **F10** to save changes and exit BIOS Setup.
- 6. Press **F10** during boot to open the Boot Menu.
- 7. Select **UEFI: Built-in EFI Shell.**

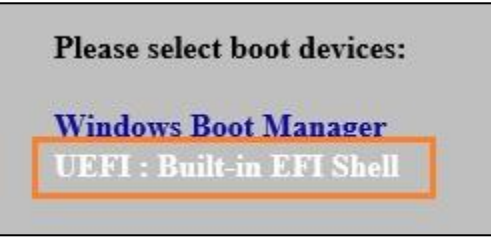

8. Change the current directory to the USB flash drive by entering the command **fsX:** where X is the drive number of the USB flash drive from the device mapping list. Example: if your USB drive is fs3, then type **fs3:** and press enter.

9. At the command prompt, type *UefiFlash.efi XXX.BIO,* where XXX.BIO is the filename of the .BIO file and press Enter.

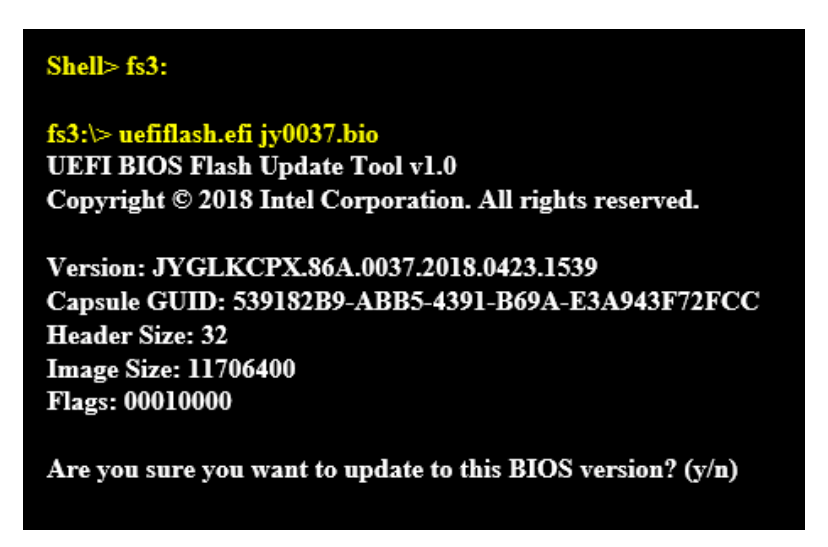

- 10. Press Y to begin the update.
- 11. Wait for the BIOS update to complete.

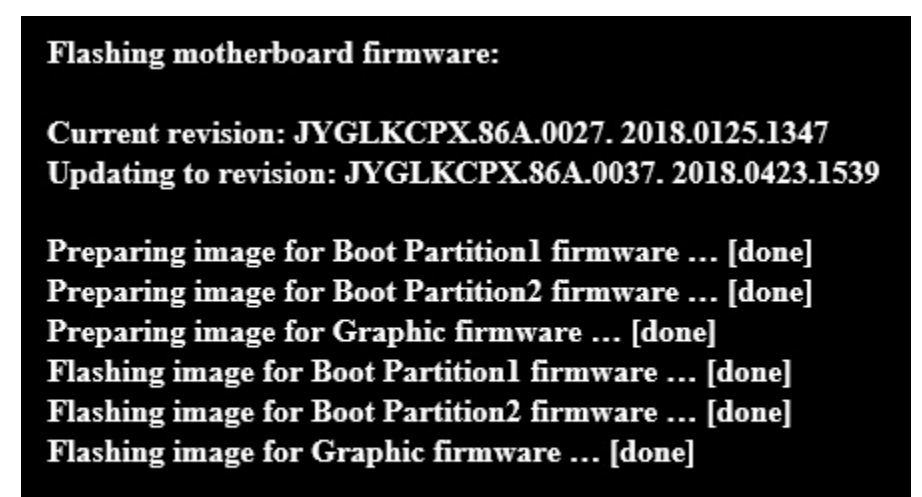

Flash update has completed successfully.

- 12. The computer will restart when finished.
- 13. Set the BIOS back to original settings:
	- a. Restart the computer.
	- b. Press **F2** during start to enter BIOS setup.
	- **c.** Go to **Advanced** > **Boot** > **Boot Configuration.**
	- d. In the Boot Devices pane, disable **Internal UEFI Shell.**
	- e. Go to **Advanced** > **Boot** > **Secure Boot.**
	- f. Enable Secure Boot, if it was originally enabled.
	- g. Press **F10** to save changes and exit BIOS Setup.